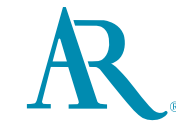

# wireless audio system with AirPlay

# quick start guide

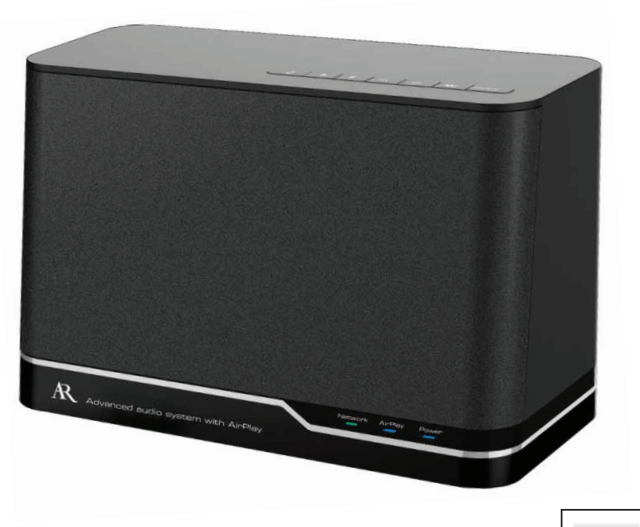

AirPlay

ARAP50 QSG ENG 02

# Welcome!

Congratulations on your purchase of the Acoustic Research Wireless Audio System with AirPlay! This wireless audio system lets you stream audio from your iPad, iPhone, or iPod touch with AirPlay, as well as enjoy your iTunes playlists and music from your Mac or PC anywhere in your WiFi network.

This Quick Start Guide has all the info you need to get up and running with the ARAP50 in 4 quick steps:

ready

**Step 1:** Step 2: Step 3: Step 4:<br>
Get everything Connect to the Connect with your Stream audio to ARAP50 and download the Ann

wireless network the ARAP50

The User Manual has more detailed instructions and information about the AR Wireless Audio System with AirPlay.

#### Prep checklist

Before you try to connect the ARAP50 to your network and use it with your iPad, iPhone, iPod touch, or computer with iTunes, make sure your devices, Apps, and programs support AirPlay. The following is a list of minimum requirements for each:

**Network requirements** WiFi network<br>**Device requirements** iOS 4.3.3 or later<br>**Computer requirements** PC or Mac running iTunes 10.2.2 or later,<br>WiFi network access

**If your network and device or computer do not satisfy these requirements, AirPlay will not work.**

# Step 1: Get everything ready

#### Unpack

Make sure you have the following items in your package:

> the ARAP50 wireless audio system > an AC adapter

> this quick start guide > the user manual

### Plug in and power on

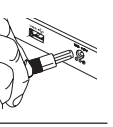

Plug the small end of the AC adapter cable into the DC 18V jack on the back of the ARAP50. Plug the other end into a standard AC outlet or surge protector.

Press the Power button on the top of the ARAP50 to turn it on. The ARAP50 takes a few seconds to power up completely. The Power indicator on the ARAP50 front panel turns blue to indicate the unit is on. The Network indicator flashes red to show that the ARAP50 is not connected to a network yet.

# Step 2: Connect to the ARAP50 and download the App

#### Connect to the audio system

Use the sync cable that came with your iPad, iPhone, or iPod touch to connect your device to the USB port on the back of the ARAP50.

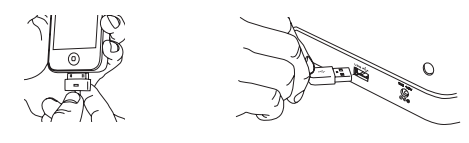

Once you connect, your device will prompt you to download a free App to use with the ARAP50. Press **OK** to continue.

**Notes:** *If you accidentally dismiss the alert that appears when you connect your device to the ARAP50, go to the App store and search for "AR Connect" to find the App.*

*Make sure the device you connect to the ARAP50 is in your WiFi network and connected to the Internet.*

#### Download the AR Connect App

Enter your iTunes password to download and install the AR Connect App on your device.

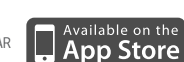

#### **Setting up from your computer**

Using your iPad, iPhone, or iPod touch is the easiest way to set up the ARAP50 in your WiFi network. However, you can also set up the AR audio system through the web browser on your PC or Mac. See the user manual for more information.

**IMPORTANT:** *If you have an iPhone, iPod touch, or iPad you plan to use with the ARAP50, you should download the AR Connect App to this device even if you don't use it to set up the ARAP50 with your network. The AR Connect App gives you several configuration options for the ARAP50 that are easy to use on-the-go from your iPhone, iPod touch, or iPad.*

# Step 3: Connect with your wireless network

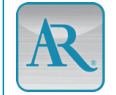

#### Launch the AR Connect App

Once the AR Connect App has finished installing on your device, the AR Connect App icon (shown here) appears on your device's home screen. Press this icon to launch the App.

**Important:** Keep your device connected to the ARAP50 USB port while you run the AR Connect setup App.

### Use the AR Connect App to set up the ARAP50 with your WiFi network

Once you've launched AR Connect, follow these steps to set up the ARAP50 with your

wireless network: **1.**Choose **Audio System Setup** from the first screen. The ARAP50 restarts. Wait until the Power indicator on the ARAP50 turns blue to proceed.

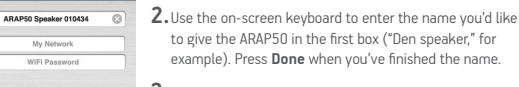

 $\overline{\mathbb{R}}$  Audio System Setup  $\overline{\mathbb{R}}$ 

example). Press **Done** when you've finished the name. **3.** Tap on the second box on the Audio System Setup screen and choose your WiFi network from the list of networks in

range. Press **OK** when finished.

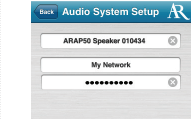

**4.** Tap on the third box on the Audio System Setup screen and use the on-screen keyboard to enter the password for your WiFi network. Press **Join** when finished.

**5.**Press **OK** to dismiss the prompt that appears. The ARAP50 restarts and attempts to connect to your WiFi network (the Network light blinks red). Once the ARAP50 has connected, the Network light on the front of the unit turns solid green. You can now disconnect your device from the ARAP50 USB port.

**Important:** *It may take a few seconds to connect to your home network. If the Network indicator is still flashing red a!er 2 minutes, repeat the setup process and make sure you've entered your network password correctly. See the Troubleshooting section for more info.*

#### **TIP: If you need to set up again...**

And you have iOS5 or later, you might be able to use WiFi setup sharing to setup the ARAP50. Just connect your device to the USB port on the back of the ARAP50, make sure the ARAP50 is on, and follow these steps: 1. Press the Set Up button on the back of the ARAP50 (next to the USB port).

- 
- 2. The screen of your iPad, iPhone, or iPod touch will show the following prompt: **Share WiFi Settings**? Press **Allow** to proceed with WiFi setup sharing. The ARAP50 will restart. IMPORTANT: *If you don't see the Share WiFi Settings prompt in this step, use the AR Connect App to set up. Your router may not be compatible with WiFi setup sharing.*
- 3. Wait for the Network light on the front of the ARAP50 to turn green, then disconnect your iPad, iPhone, or iPod touch from the USB port on the ARAP50.
- IMPORTANT: *Your device must be using iOS5 or higher to take advantage of WiFi Setup Sharing. If it does not have iOS5 or higher, follow Step 3 to set up the ARAP50 using the AR Connect App.*

*continues on flip side...*

# Step 4: Stream audio to the ARAP50

To stream audio from your iPad, iPhone, or iPod touch: **1.**Open a music App on your device and start playing music.

**2.** Click on the on-screen AirPlay icon ( $\Box$ ). A list of devices choices in your network appears, including the name that you gave the ARAP50.

Different music Anns show the AirPlay icon in<br>different places—some common locations are next to the volume or playback controls. Depending on the music App you're using, the AirPlay icon may be a in a different location on the screen.

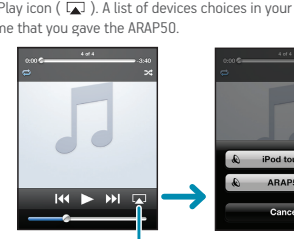

**AirPlay ic** 

**What if I don't see the AirPlay icon on the screen?**

Sometimes it can take your network a few seconds to recognize a new device available for AirPlay. Close<br>your music App, wait a few seconds, then open it again. If you still don't see the AirPlay icon, close the App. Then double-click on your device's home button (the<br>one below the screen) and press and hold the icon for your music App that appears at the bottom of the<br>screen. Whe

define the United States United the AirPlay icon, make sure your App supports AirPlay. Not all Apps support AirPlay.

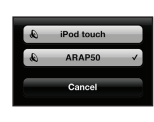

**3.**Choose the name that you gave the ARAP50. **Note:** *AirPlay takes a few seconds to start playing on the audio device you chose.* 

If you used WiFi Setup Sharing to set up the ARAP50 with your network, the audio system will appear as "ARAP50 XXXXXX" (the "XXXXXX" are numbers that uniquely identify the particular unit you have). You can rename the ARAP50 through the AR Connect App.

#### **What if I don't see the ARAP50 in the list of AirPlay devices?**

etimes it can take your network a few seconds to recognize a new device available for AirPlay. Close your music App, wait a few seconds, then open it again. .<br>If you still don't see the ARAP50 in the list of AirPlay devices, close the App. Then double-click on your device's home button (the one below the screen) and press and hold the icon for your music App that<br>appears at the bottom of the screen. When the minus sign appears next to the music App, press it to close<br>the App complete

#### To stream audio from iTunes on your PC or Mac:

**1.**Open iTunes on your PC or Mac.

- **2.** Click on the AirPlay icon in the lower right of the screen. A list of options available in your network appears. (For more information on using multiple speakers, see the User Manual.) **Note:** *If the ARAP50 does not appear on this list, see the Troubleshooting section for possible solutions.*
- **3.**Choose the name that you gave the ARAP50. **Note:** AirPlay takes a few seconds to start playing on the audio device you chose.

**Note:** The Apple Remote App, available through the App Store, lets you control iTunes from your PC or Mac from your iPhone, iPod touch, or iPad. Go to the App Store and type "Apple Remote" in the search bar for more information or to download the App to your device.

## Tour of the ARAP50

### Front Panel Indicators

**Network** turns green when the ARAP50 is connected to your network. It flashes red when the system is not connected to your network.

**AirPlay** turns blue when you are streaming audio to the audio system via AirPlay. It turns green when you're playing music via the USB port.

**Power** flashes red/blue when you first turn it on. It turns solid blue when the ARAP50 has finished powering up. It turns red in standby mode.

### Back Panel Jacks, Ports, and Buttons

**USB** port connects to your iPad, iPhone, or iPod touch via the sync cable that came with your device. The ARAP50 charges the connected device and will play audio from many Apple devices when these are connected.

**DC 18V** connects to the AC adapter that came with the ARAP50.

**Set Up** starts the iOS5 WiFi setup sharing procedure on connected devices running i0S5 or later. It can also start computer-based setup (press and hold) from your Mac or PC (see the user manual for more information).

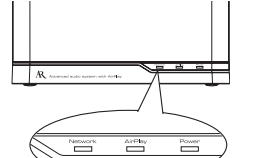

 $\odot$ 

F

 $\qquad \qquad \xrightarrow{\text{cos}\rightarrow\text{c}}$ 

### Top Panel Controls

**Source** switches between audio sources on the ARAP50 (AirPlay and  $USSB$ ).

**Reverse, Play/Pause, Forward** controls playback on the AirPlay or USB audio source.

**Volume** up and down buttons control

the volume. **Power** turns the ARAP50 on and off.

Press to turn the ARAP50 on or to put it in standby mode. Press and hold to turn it off.

## Troubleshooting

The ARAP50 won't connect to my home WiFi network.

Make sure your WiFi network is working. Try using a different device with this network to make sure it's working properly.

्।<br>जनसम्बद्धाः

 $\bullet$ 

- If your network uses a password, double check that you entered this password correctly in the AR Connect setup (for example, check upper- or lower-case letters).
- . Move the ARAP50 closer to your wireless router and try connecting again.
- . Unplug your device from the USB port on the back of the ARAP50. Then press the Power button on top of the ARAP50 to turn it off and unplug the unit from the AC outlet. Then try the setup procedure described in this Quick Start Guide again.

### I can't select the ARAP50 from the list of available AirPlay devices.

- Make sure you're using the latest iOS version on your device (or iTunes version on your PC or Mac). AirPlay has version requirements for iOS and iTunes in order to run.
- Make sure the ARAP50 is on the same WiFi network as your audio source device (your iPad, iPhone, iPod touch, or computer using iTunes).

### I'm playing music on my device/computer, but there's no sound from the ARAP50.

- It may take the ARAP50 a few seconds to start playing music via AirPlay. This is normal. It allows AirPlay to establish a buffer before streaming so that playback is seamless.
- Make sure the volume on the ARAP50 is up. Press the VOL up button.
- Make sure your audio source is turned up.
- $\bullet$  Make sure your device is connected to the same WiFi network as the ARAP50.
- Make sure there isn't another device connected to the ARAP50.
- Restart iTunes or your device. Then try connecting to the ARAP50 again.

### The AirPlay icon doesn't appear in my music App.

- Make sure the Network light on the ARAP50 front panel is green. Then fully close and restart the App.
- Make sure your device is connected to the same WiFi network as the ARAP50.

### The ARAP50 doesn't turn on. / No indicator lights.

• Make sure the power outlet you're using isn't switched (like a lamp outlet). Verify that the ARAP50's AC adapter is connected to the ARAP50 and plugged in completely.

# For more information, see your User Manual or visit Acoustic-Research.com.

For customer support, visit Acoustic-Research.com or call our toll-free help-line at 1-800-732-6866.